## **SADECE BÜTÜNLEMEYE KALAN ÖĞRENCİLERİ SINAV LİSTESİNE EKLEMEK**

Sadece bütünlemeye kalan öğrencileri sınav listesine eklemek için OBS'den Bütünlemeye kalan öğrencilerin listesini almamız gerekmektedir. OBS' ye girdikten sonra "**Not Girişi"** bölümünden ders seçilir. **"Ek İşlemler"** bölümünden **"Excel Çıkar"** seçeneği seçilir.

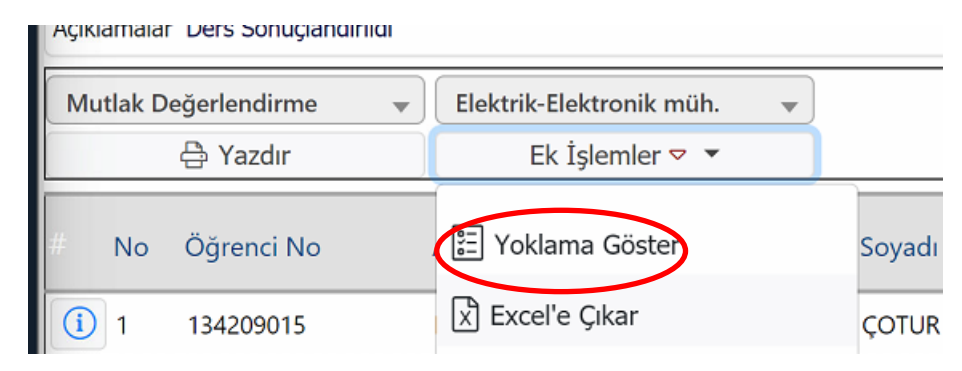

**"Excel Çıkar"** seçeneğinden sonra bilgisayarınıza indirilen excel belgesini açınız. Veri-Filtre seçeneğini kullanarak "Geçme Durumu" kısmında kaldı ve belirsiz olan öğrencileri seçiniz. Bu öğrencileri kaydediniz. (NOT: Eğer bütünleme not girişiniz açıldıysa **"Ek İşlemler"** kısmından **"Sadece Bütünleme Sınavı Yazdır"** seçeneği ile durumu kaldı ve belirsiz olan öğrencilerin olduğu belgeye ulaşabilirsiniz.)

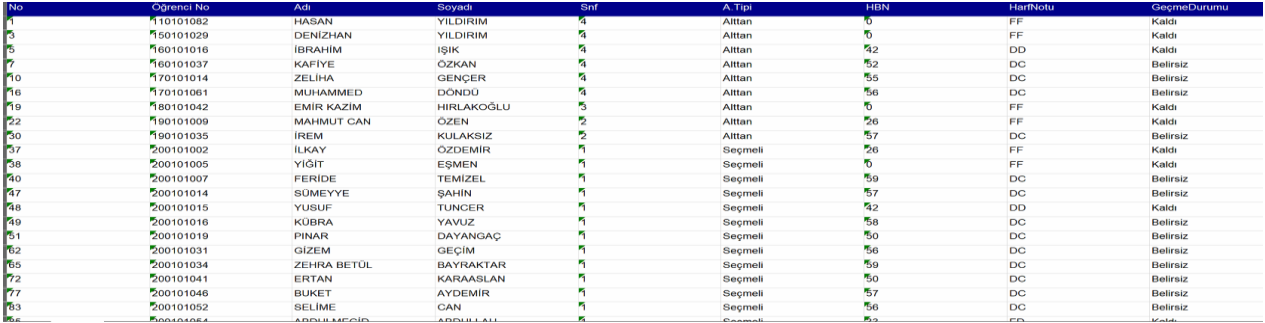

Derslerim kısmından Sınavınızı oluşturunuz. Soru ekleme işleminden sonra "**Öğrenciler**" sekmesine geliniz.

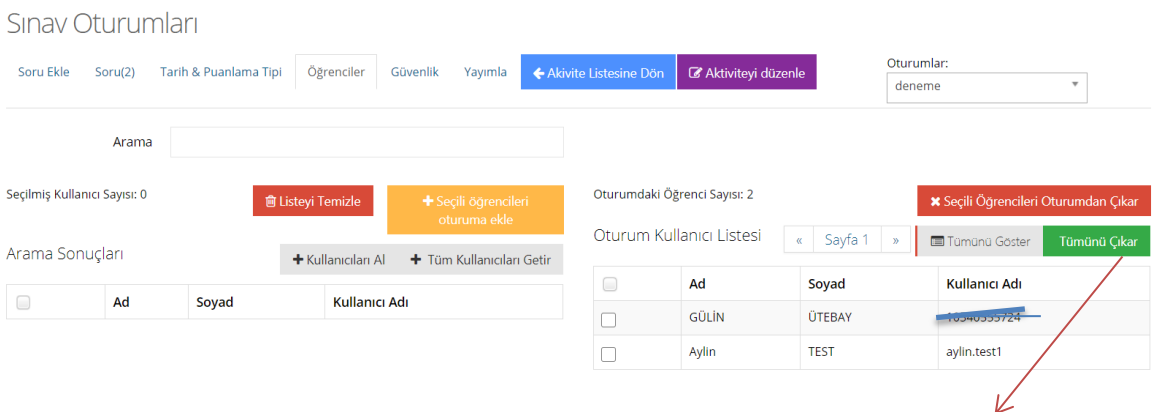

Öğrenciler kısmında sınava girecek tüm öğrenciler sağ tarafta listelenmiştir. "**Tümünü çıkar"** seçeneğinden sonra "**Kaydet**" butonuna basıp oturum listesini boşaltırız.

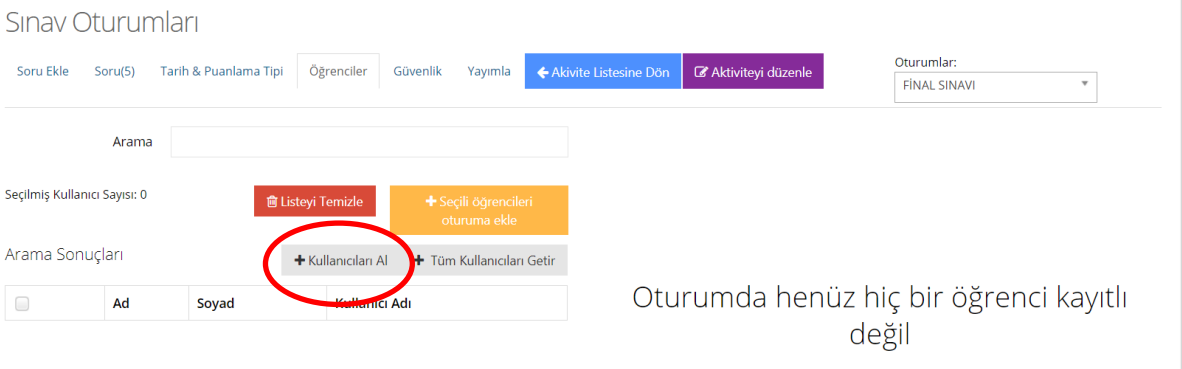

OBİS üzerinden bütünlemeye kalan öğrencilerin **excel listesini** aldıktan sonra tümünü toplu olarak sisteme atabilirsiniz. **"Kullanıcıları Al"** butonuna tıklayınız

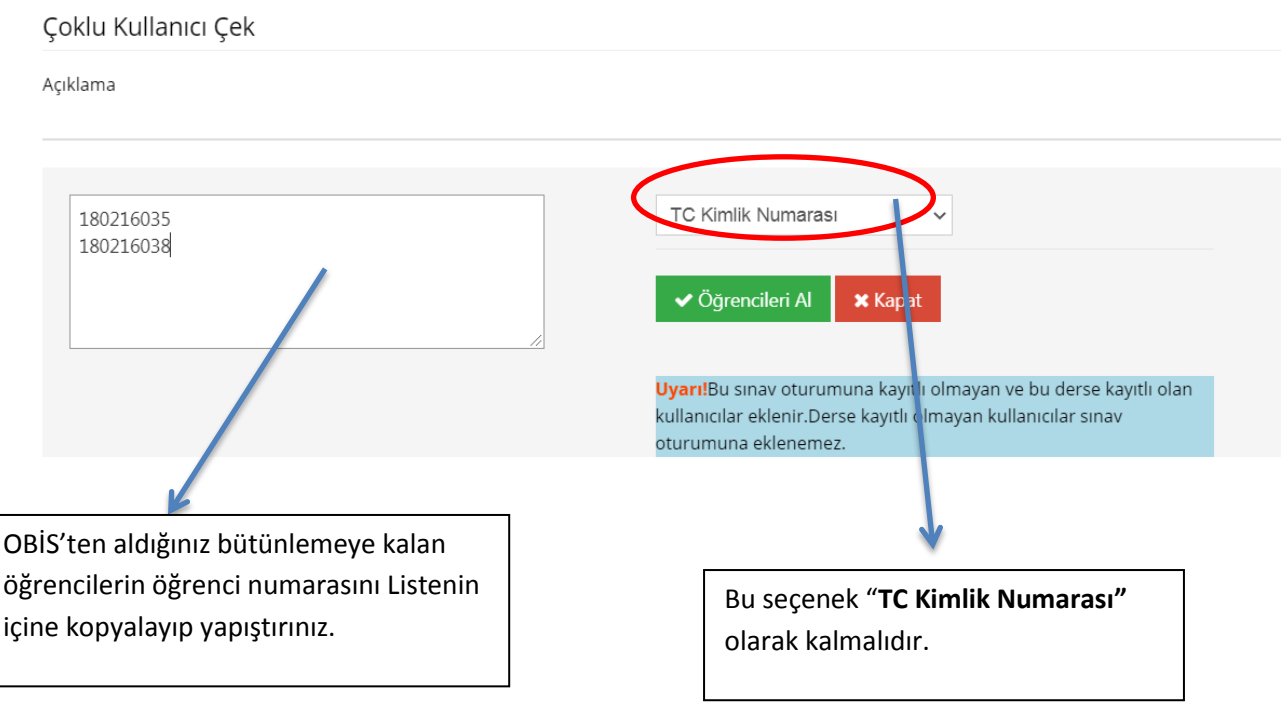

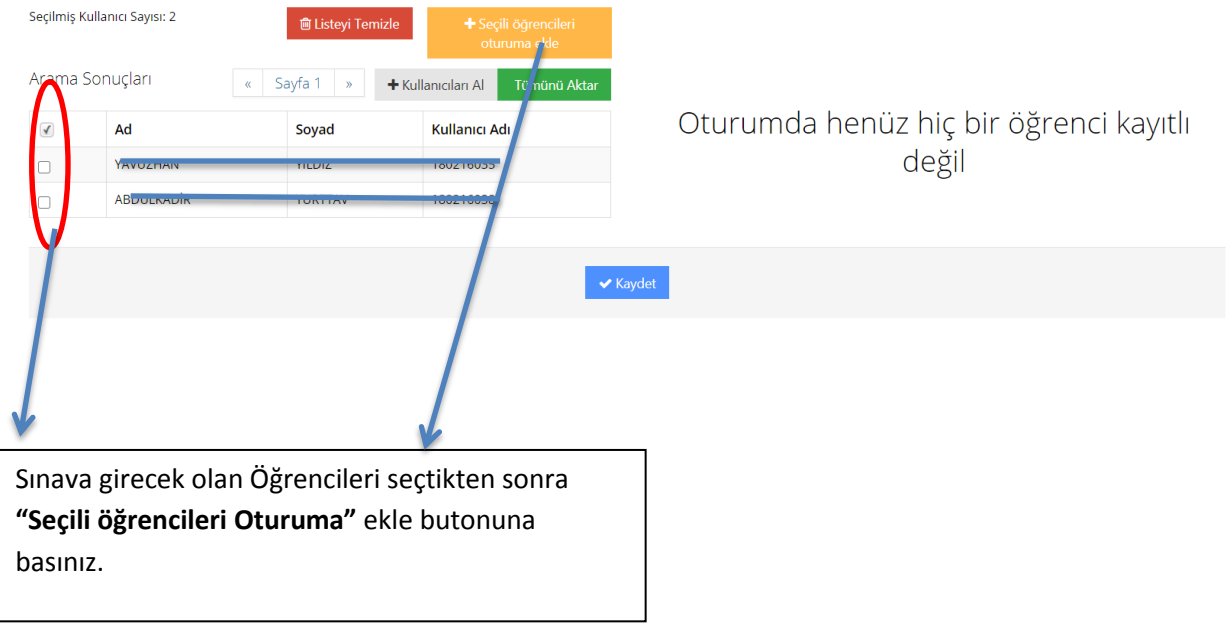

**"Öğrencileri Al"** butonuna tıkladıktan sonra aşağıda açılan bölümden öğrencileri seçiniz.

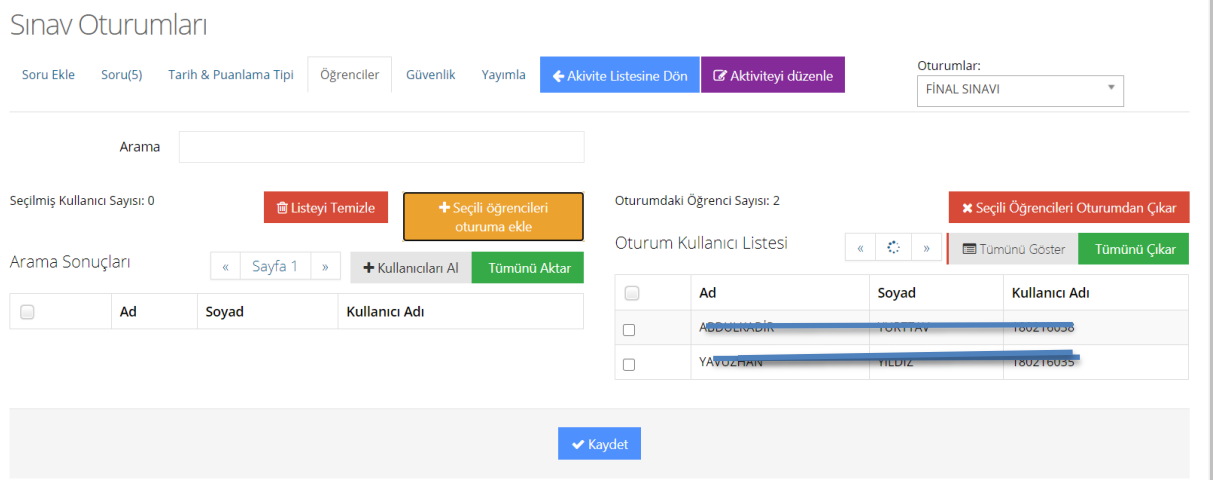

**"KAYDET"** butonuna basarak istediğiniz öğrencileri oturuma eklemiş olursunuz.